# **DUPLICATE/UPDATE** ON-LINE!

Did you change your work location and want to update your COF card with the new company name? Or did you lose your COF card and want a replacement? You can apply for it online!

 Go to the link below to start your application (You can use a desktop/laptop/iPad/iPhone to complete the application/renewal. Currently, Android phones are not compatible), this pdf can help you to complete the application.

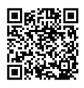

## http://fires.fdnycloud.org

2. Click Register for an Account and create your NYC ID account (First time users only).

## \*\*YOU NEED TO ROTATE YOUR CELL PHONE TO SEE THE FULL SCREEN.

If you already have a NYC ID account or after creating an account, click Login.

### 3. Click Initiate Application/Request to start your application.

| Welcome                                                                      |
|------------------------------------------------------------------------------|
| Go to My Drafts to see applications that you are currently working on.       |
| Go to My Records to check the status of application that you have submitted. |
| What would you like to do today?                                             |
| Search Applications/Requests                                                 |
| Initiate Application/Request -1                                              |

4. Choose Certificate of Fitness and then Certificate of Fitness Duplicate or Update and then Continue Application.

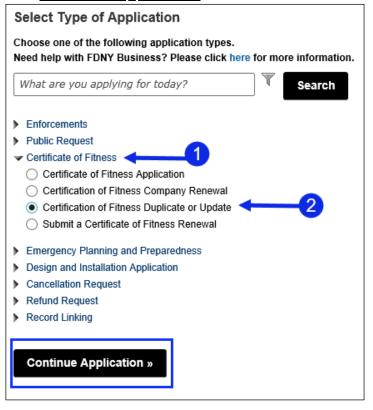

5. You must enter the Certificate of Fitness Number and last four digit of SSN for the COF you want to duplicate or update.

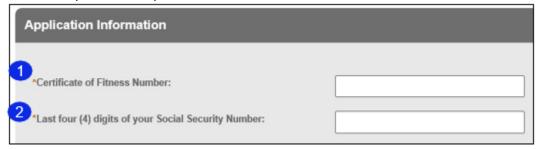

Complete the required information and click continue application.

6. You may encounter an error message for Business Contact, click "Edit"

| Business Contact                       |                                                                                    |                                   |                                    |                                              |
|----------------------------------------|------------------------------------------------------------------------------------|-----------------------------------|------------------------------------|----------------------------------------------|
| To add new contacts, click remove.     | k the Select from my Account or Add                                                | New button. If you already have a | added the contact, click Edit to e | edit your contact details or click Remove to |
| You may                                | r has occurred.<br>y have omitted information fr<br>ion. After you have verified o |                                   |                                    |                                              |
| LL<br>Edit Remove<br>Contact Addresses | c                                                                                  |                                   |                                    |                                              |
| · · · · · · · · · · · · · · · · · · ·  | iress<br>address must be provided for Bui<br>ntacts, only the mailing address m    |                                   | ng the "Add Contact Address        | " button                                     |
| Showing 0-0 of 0                       |                                                                                    |                                   |                                    |                                              |
| Address Type                           | Address                                                                            |                                   | Action                             |                                              |
| No records found.                      |                                                                                    |                                   |                                    |                                              |

7. Select "Organization" from the drop-down menu, fill in the required information and click **continue**.

| irst Name:<br>Legal Business Name:<br>Business Phone: | Middle Name: | Last Name:                                                             |       |
|-------------------------------------------------------|--------------|------------------------------------------------------------------------|-------|
|                                                       |              |                                                                        |       |
| Business Phone:                                       |              |                                                                        |       |
|                                                       |              | Business Fax:                                                          |       |
| E-mail:                                               |              | <br>q                                                                  |       |
| DBA Name                                              | EIN #:       |                                                                        |       |
| Contact Addresses                                     |              |                                                                        |       |
|                                                       |              | and Business Owners using the "Add Contact Address" bu<br>be provided. | rtton |
| -                                                     | Address      | Action                                                                 |       |
| No records found.                                     |              |                                                                        |       |
|                                                       |              |                                                                        |       |

8. Click **Continue Application** and review your email and mailing address (this mailing address will be used to mail your COF). If everything is correct, click **Continue Application**.

| Certification of Fitness Applicant                            |                                                                             |                                               |                                   |
|---------------------------------------------------------------|-----------------------------------------------------------------------------|-----------------------------------------------|-----------------------------------|
| To add new contacts, click the Select from my Acc<br>remove.  | ount or Add New button. If you already have                                 | added the contact, click Edit to edit your co | ontact details or click Remove to |
| @GMAIL.COM<br>Edit Remove                                     |                                                                             |                                               |                                   |
| ✓ Contact Addresses                                           |                                                                             |                                               |                                   |
| Add Contact Address                                           |                                                                             |                                               |                                   |
| A mailing and a billing address must be provi                 | led for Building and Business Owners us                                     | ing the "Add Contact Address" button          |                                   |
| above. For all other contacts, only the mailing               | address must be provided.                                                   | -                                             |                                   |
| To edit a contact address, click the address link.<br>Actions | Fo set a contact address as your primary add                                | ress, click the "Set As Primary" link under   |                                   |
|                                                               |                                                                             |                                               |                                   |
| *Mailing Address                                              |                                                                             |                                               |                                   |
| Showing 1-1 of 1                                              |                                                                             |                                               |                                   |
| Address Type Address                                          |                                                                             | Action                                        |                                   |
| Mailing Address                                               |                                                                             | Actions -                                     |                                   |
|                                                               |                                                                             |                                               |                                   |
| Save and Resume Later                                         | e your application periodically to avoid losing<br>Id Resume Later' button. | your work by clicking on                      | Continue Application »            |
| Save a                                                        | a Resume Later button.                                                      |                                               |                                   |

You may see another error message on the Certificate of Fitness Applicant screen. Click "Edit":

| Certification              | of Fitness Applicant                                                                                                    |
|----------------------------|----------------------------------------------------------------------------------------------------|
| To add new cont<br>remove. | tacts, click the Select from my Account or Add New button. If you already have added the contact, click Edit to edit your contact details or click Remove to                                                                                              |
| Y Y                        | An error has occurred.<br>You may have omitted information from this section. Please click the Edit link to review or revise the Contact<br>Information. After you have verified or updated the information, please click the Continue button to proceed. |
| A@ACCELA.CO                | M                                                                                                    |
| Connact Addr               | resses                                                                                                    |

| acts only the mailing address must |                             |              |  |
|------------------------------------|-----------------------------|--------------|--|
| First Name:                        | Middle Name:                | * Last Name: |  |
| Mobile Phone:                      | *E-mail:                    | ()           |  |
| SSN:<br>***_**_                    | * Birth Date:<br>05/08/1946 |              |  |
| Gender:<br>Female O Male O Other   | Specify Other:              |              |  |
| Height:                            | * :<br>Feet                 | Inch         |  |

#### Make sure to fill in all required information (marked with a \*).

9. Click Continue Application to upload required document.

If you are updating your COF card with new company name or work location, you must upload a letter of recommendation from the business owner/supervisor which states the company name and address of your work location. You may also need to upload special required documents based on the COF requirements.

Click Add to upload the electronic document(s).

If you are only requesting a replacement, you do not need to submit any document.

| Name          | Туре  | Size | Modified Date | Document Status | Action |
|---------------|-------|------|---------------|-----------------|--------|
| No records fo | ound. |      |               |                 |        |
| 110100010310  |       |      |               |                 |        |
|               |       |      |               |                 |        |
|               |       |      |               |                 |        |
|               |       |      |               |                 |        |

- 10. Click **Continue** in the next screens, to be directed to payment and submit the payment.
- 11. A Payment Confirmation will be sent to the email address entered. Once reviewed and approved by FDNY, the updated/replacement COF card will be mailed to you.